Gestão Comercial estão Comercial<br>Manual de Vendas<br>...

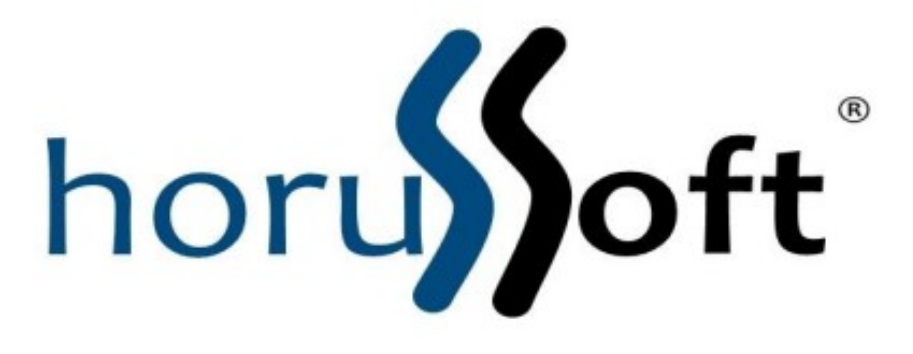

Horussoft Sistemas (14) 3264 3435 www.horussoft.com.br

1. REALIZAR VENDAS<br>1.1. Clique no ícone

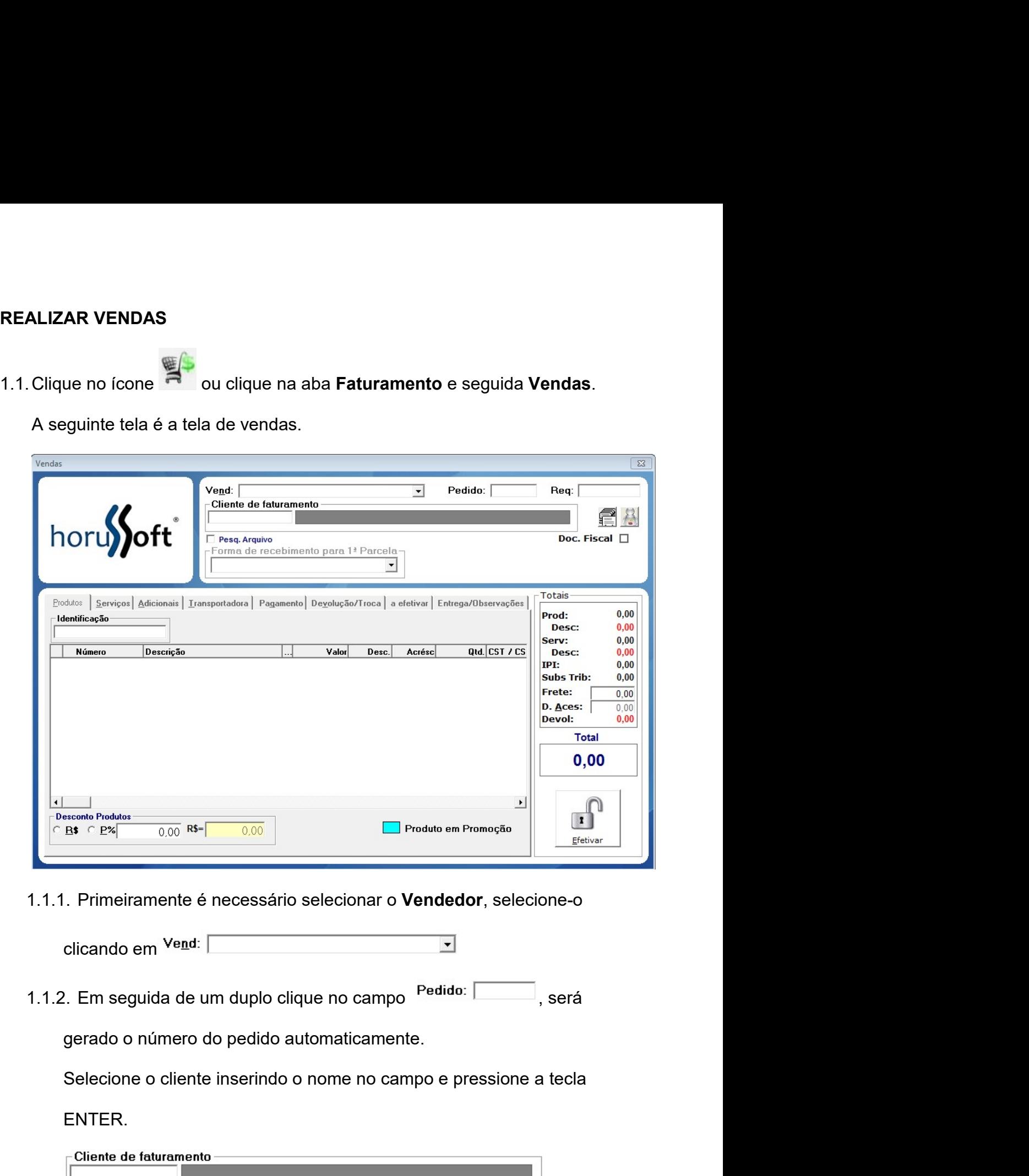

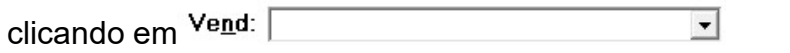

ENTER.

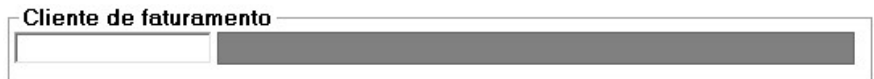

# 1.1.2.1. Na tela de **Consulta de cliente** é possível pesquisar por<br>nome ou parte dele, apelido e filtrar resultados.

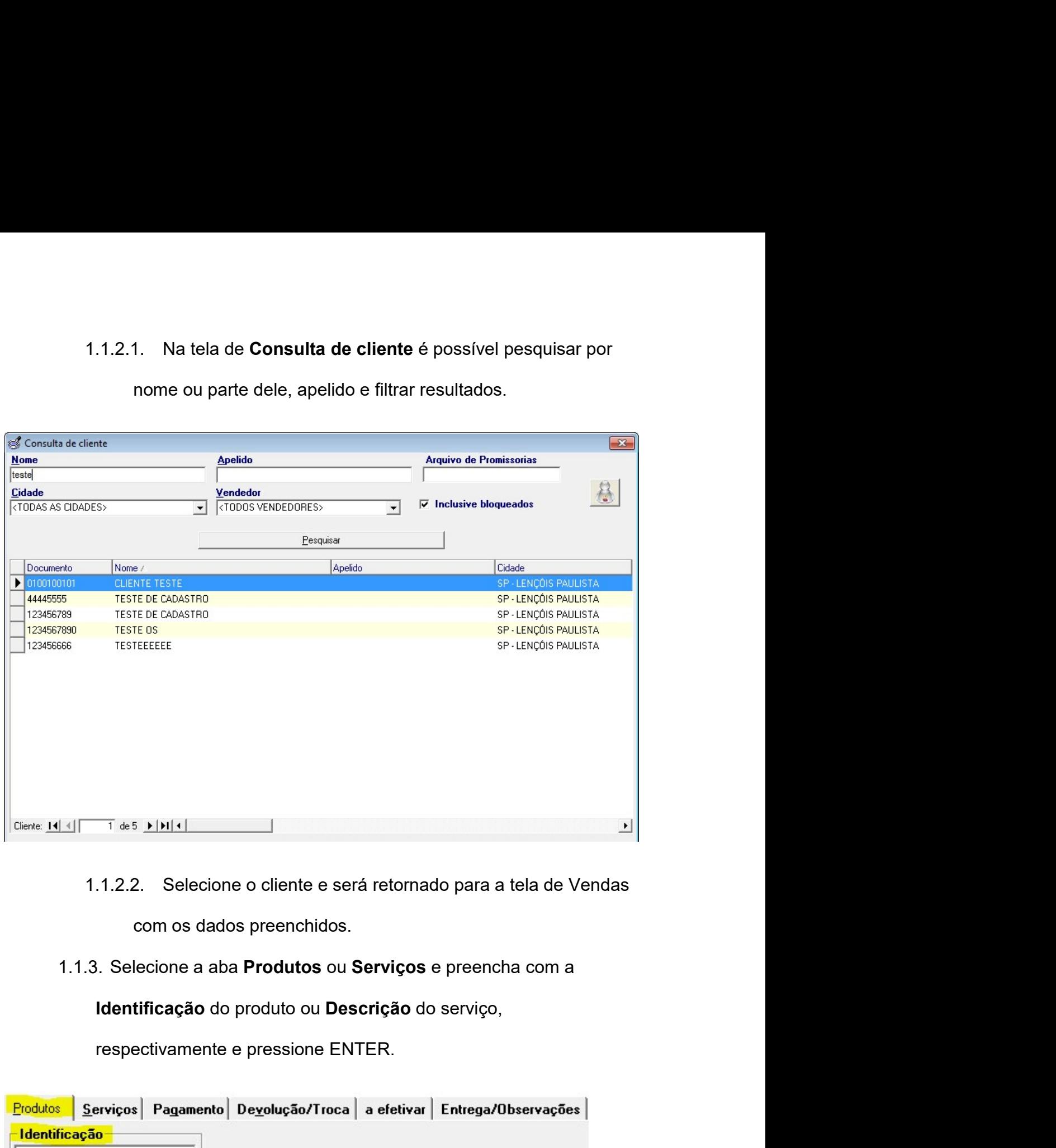

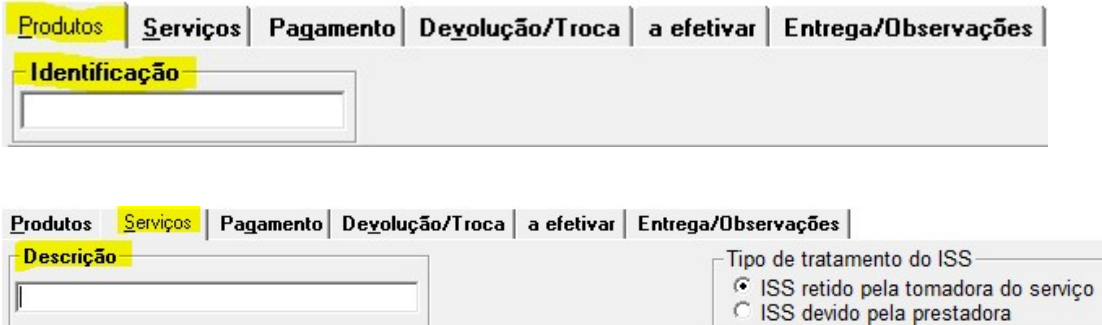

1.1.3.1. INSERIR PRODUTOS<br>1.1.3.1.1. Ao inserir a identificação do produto será exibida a<br>tela de produtos, nela é possível pesquisar pelo produto, 1. INSERIR PRODUTOS<br>1.1.3.1.1. Ao inserir a identificação do produto será exibida a<br>tela de produtos, nela é possível pesquisar pelo produto,<br>local de aplicação ou fabricante. tela de produtos, nela é possível pesquisar pelo produto, local de aplicação ou fabricante.

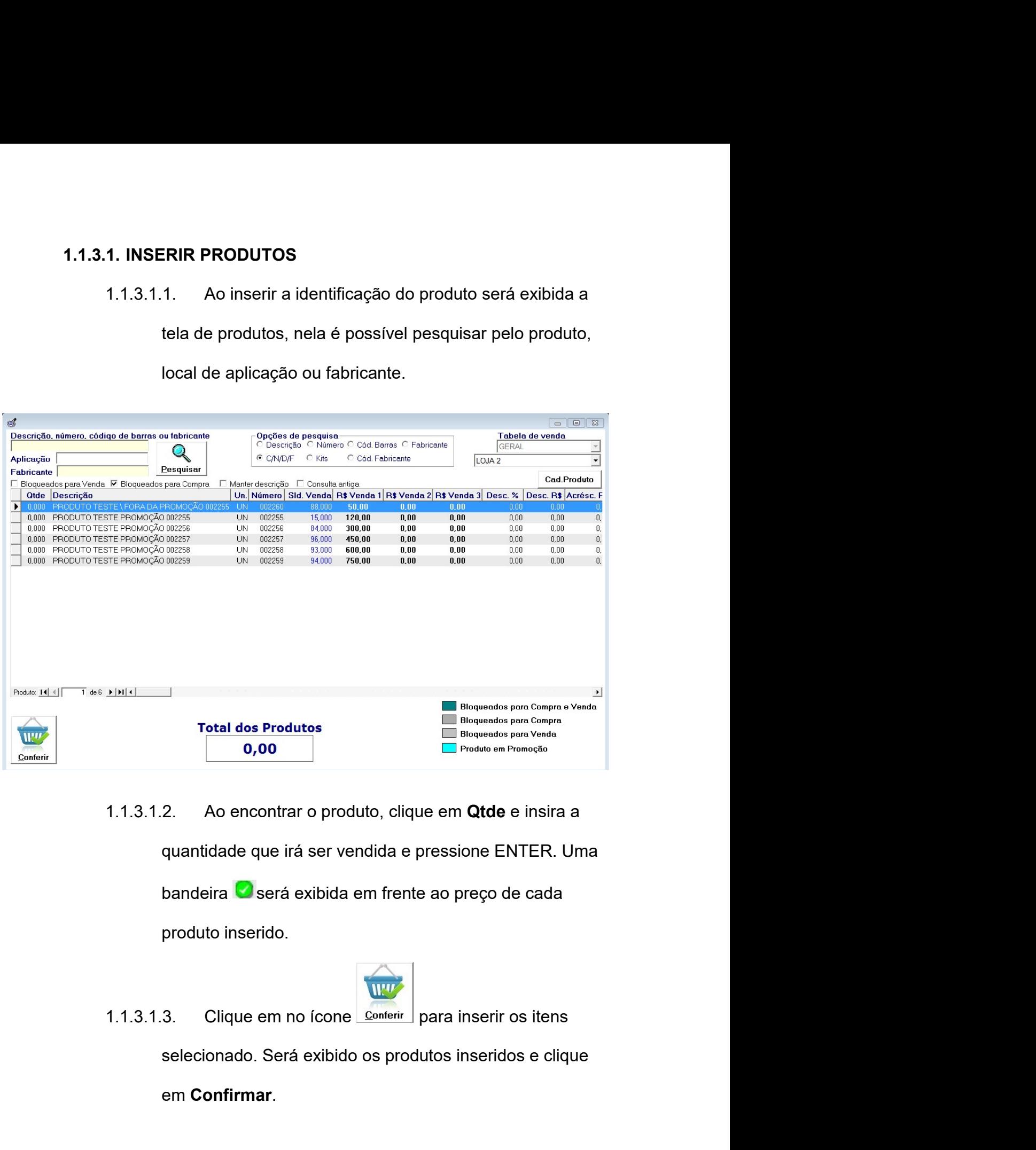

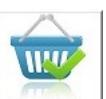

em Confirmar.

- 1.1.3.2. INSERIR SERVIÇOS<br>1.1.3.2.1. No campo Descrição, insira o serviço ou pressione<br>ENTER. 1.1.3.2.1. No campo **Descrição**, insira o serviço ou pressione<br>1.1.3.2.1. No campo **Descrição**, insira o serviço ou pressione<br>1.1.3.2.2. Selecione o serviço tanto um duplo clique sobre o ENTER.
- 1.1.3.2.1. No campo **Descrição**, insira o serviço ou pressione<br>
ENTER.<br>
1.1.3.2.2. Selecione o serviço tanto um duplo clique sobre o<br>
mesmo. Será exibida a tela com as informações do<br>
serviço. Insira a quantidade utilizada **NSERIR SERVIÇOS<br>1. No campo Descrição,** insira o serviço ou pressione<br>ENTER.<br>2. Selecione o serviço tanto um duplo clique sobre o<br>mesmo. Será exibida a tela com as informações do<br>serviço. Insira a quantidade utilizada do SERIR SERVIÇOS<br>1. No campo Descrição, insira o serviço ou pressione<br>ENTER.<br>2. Selecione o serviço tanto um duplo clique sobre o<br>mesmo. Será exibida a tela com as informações do<br>serviço. Insira a quantidade utilizada do ser **NSERIR SERVIÇOS**<br>1. No campo **Descrição**, insira o serviço ou pressione<br>ENTER.<br>2. Selecione o serviço tanto um duplo clique sobre o<br>mesmo. Será exibida a tela com as informações do<br>serviço. Insira a quantidade utilizada d 1.1.3.2. INSERIR SERVIÇOS<br>
1.1.3.2.1. No campo **Descrição**, insira o serviço ou pressione<br>
ENTER.<br>
1.1.3.2.2. Selecione o serviço tanto um duplo clique sobre o<br>
mesmo. Será exibida a tela com as informações do<br>
serviço. I **1.1.3.2.** INSERIR SERVIÇOS<br>
1.1.3.2.1. No campo Descrição, insira o serviço ou pressione<br>
ENTER.<br>
1.1.3.2.2. Selecione o serviço tanto um duplo clique sobre o<br>
mesmo. Será exibida a tela com as informações do<br>
serviço. In 1.1.3.2.1. No campo **Descrição**, insira o serviço ou pressione<br>
ENTER.<br>
1.1.3.2.2. Selecione o serviço tanto um duplo clique sobre o<br>
mesmo. Será exibida a tela com as informações do<br>
serviço. Insira a quantidade utilizada ENTER.<br>
1.1.3.2.2. Selecione o serviço tanto um duplo clique sobre o mesmo. Será exibida a tela com as informações do<br>
serviço. Insira a quantidade utilizada do serviço e<br>
pressione ENTER.<br>
4. Selecione a **Forma de recebim** faturas com datas de vencimento e valoriada do serviço e versione. Será exibida a tela com as informações do<br>serviço. Insira a quantidade utilizada do serviço e<br>pressione ENTER.<br>lecione a **Forma de recebimento para 1ª Par** mesmo. Será exibida a tela com as informações do<br>serviço. Insira a quantidade utilizada do serviço e<br>pressione ENTER.<br>lecione a **Forma de recebimento para 1ª Parcela**.<br>colha a forma de pagamento clicando na aba <sup>Pagamento</sup>

- -
- serviço. Insira a quantidade dinizada do serviço e<br>pressione ENTER.<br>1.1.4. Selecione a **Forma de recebimento para 1ª Parcela**.<br>1.1.5. Escolha a forma de pagamento clicando na aba <sup>Pagamento</sup> e<br>selecione a caixa de seleção ressione Elvitaria.<br>
Selecione a **Forma de recebimento para 1ª Parcela**.<br>
S. Escolha a forma de pagamento clicando na aba <sup>Pagamento</sup> e<br>
selecione a caixa de seleção referente a forma de pagamento<br>
desejada, localizada no necessário. 1.1.5.1. Após selecionado a forma de pagamento desejada, localizada no lado direito.<br>
1.1.5.1. Após selecionado a forma de pagamento, será exibido as<br>
faturas com datas de vencimento e valor. Os campos podem<br>
ser editados 1.1.5.1. Após selecionado a forma de pagamento, será exibido as<br>
faturas com datas de vencimento e valor. Os campos podem<br>
ser editados.<br>
6. Na aba <sup>Entega/Observações</sup> é localizado o(s) local(ais) de entrega<br>
registrado n Entras com datas de vencimento e valor. Os campos podem<br>ser editados.<br>aba  $\frac{Entega/Obsevas\bar{c}bes}{\bar{c}}$  é localizado o(s) local(ais) de entrega<br>trado no cadastro do cliente e um campo de observação, caso<br>ssário.<br>bba  $\frac{Degolva\$
- produtos.
	-

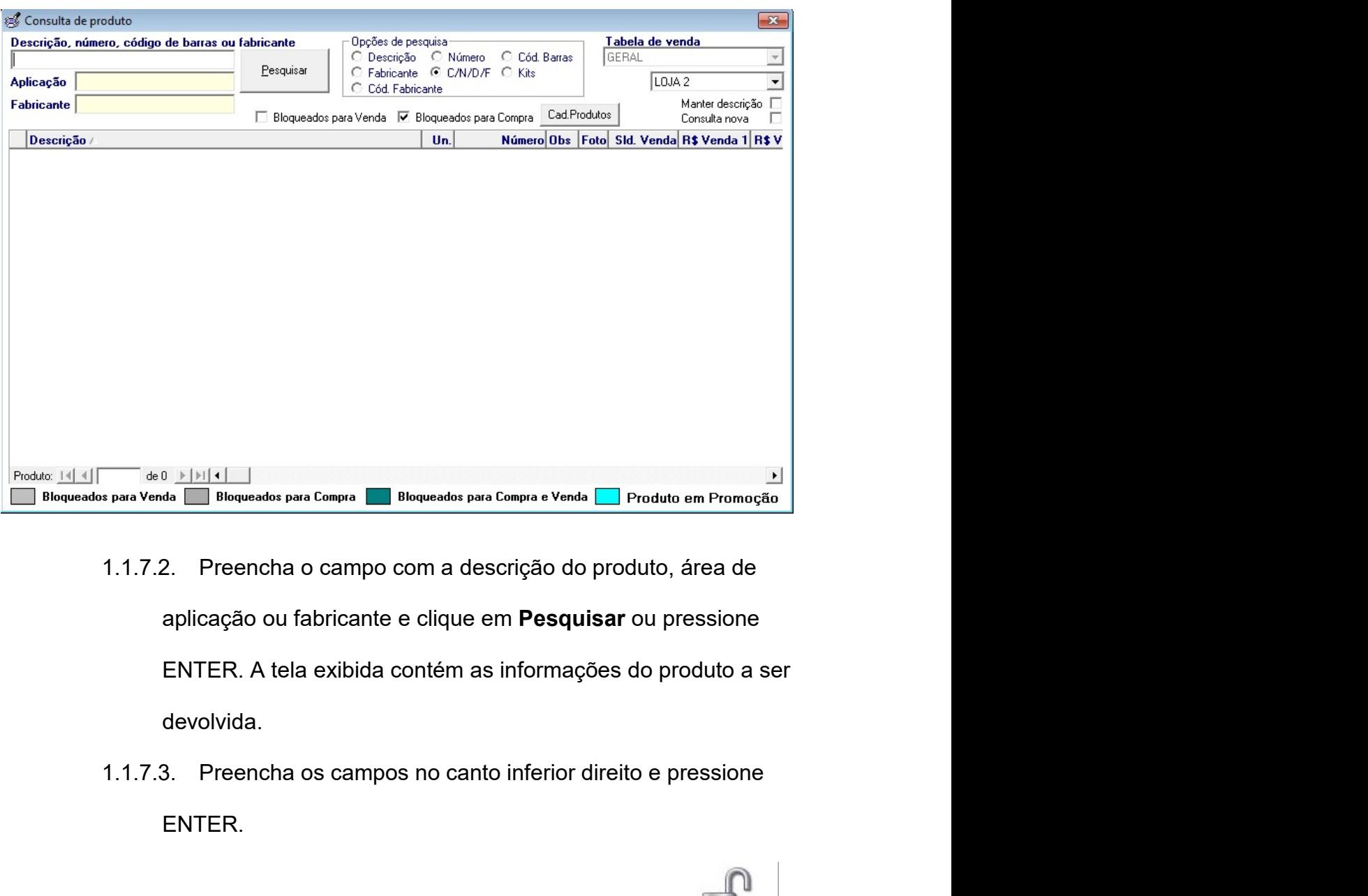

- devolvida. 1.1.1.7.2. Preencha o campo com a descrição do produto, área de<br>
aplicação ou fabricante e clique em **Pesquisar** ou pressione<br>
ENTER. A tela exibida contém as informações do produto a ser<br>
devolvida.<br>
1.1.7.3. Preencha os
	- ENTER.
	-

# 1.1.9. Será aberto a tela de Recebimentos com as informações do<br>cliente da venda.<br>ao do titulo 00276842/01 a vista

9. Será aberto a tela de Recebimentos com as informações do<br>
cliente da venda.<br>
Receber Receber Recebimento Com as informações do<br>
Receber Receber 1998<br>
2. Samelhança - Saldo 1.1.10. Confira os dados e clique em VALIDAR SELEÇÃO ou Endereço pressione F9. Confira as informações e pressione ENTER.<br>
Tradisione F9. Confira as informações e pressione ENTER.<br>
Theorem (science F9. Confira as informações e pressione ENTER.<br>
1. Institute F9. Confira as informações e p Filial $\sqrt{2}$ 1.1.11. Insira em Dinheiro o valor recebido e será retornado o Ok **D**  $\overline{1}$ 

troco.

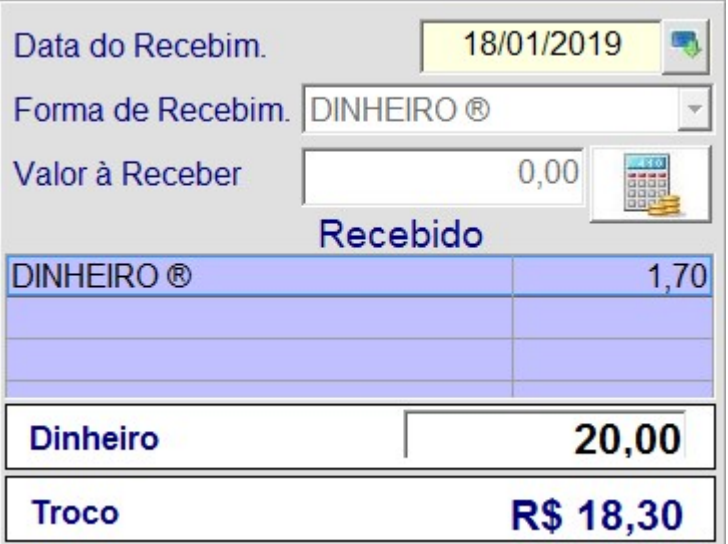

- 1.1.12. Clique em conclui Recebim.<br>
Indiana concluir a venda e Sim para<br>
Indiana concluir a venda e Sim para<br>
Indiana confirme a impressão clicando em sim e a venda está<br>
Indiana confirme a impressão clicando em sim e a ve 1.1.12. Clique em **Conclui Recebim.** para concluir a venda e **Sim** para imprimir os débitos remanescentes ou **Não**.<br>1.1.13. Confirme a impressão clicando em sim e a venda está concluída.
- concluída.